<span id="page-0-0"></span>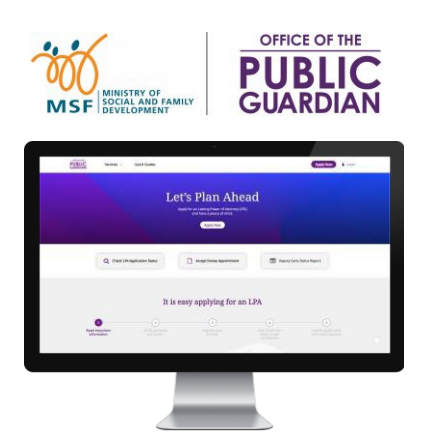

### 快速参考指南(**QRG**) 公共监护人办公室在线系统(**OPGO**)

#### **QRG** 导航

- 点击 **'**登录 **OPGO'** 或其他下列主题开始。
- 点击 的 以返回首页并 ? 速览关键信息。

### 主题

#### 供所有用户 登录 [OPGO](#page-1-0) • [更新个人资料\(首次登录\)](#page-2-0) 供授权人与被授权人 [制定持久授权书\(表格](#page-3-0) 1) • [制定持久授权书\(表格](#page-11-0) 2) • [接受任命为被授权人](#page-17-0) [搜索证书签发人\(](#page-7-0)CI)\* • [付款](#page-9-0)\* 供证书签发人(**CI**) • [认证持久授权书](#page-20-0) \*此部分不需使用 Singpass 登录。

### 登录 **OPGO**

<span id="page-1-0"></span>1 点击屏幕右上角的 **"**登录**"** 按钮。 Apply Now Login **1** Let's Plan Ahead Make your LPA today for peace of mind Apply for an LPA **Personal Login Business User** ( ଜ 2  $\overline{2}$ 登录方式: **2** • *Singpass*(所有用户,除了信托公司) **singpass** corppass 或 • *Corppass*(信托公司、草拟持久授 权书表格 2 的律师、证书签发 Password login **Singpass app** Password login **Singpass app** 人) **Scan with Singpass app Scan with Singpass app** Logging in as **Business User** to log in 欲知最新资讯,请浏览: • Singpass网站**[www.singpass.gov.sg](http://www.singpass.gov.sg/)** 或 • Corppass网站**[www.corppass.gov.sg](http://www.corppass.gov.sg/)** Don't have Singpass app? Download now Don't have Singpass app? Download now Singpass 有两个登录选项。选其中 **3** 一个: A BELLEVILLE DE CONTRACTOR DE LA BRANCHIA DE LA BRANCHIA DE LA BRANCHIA DE LA BRANCHIA DEL BRANCHIA DE LA BRANCHIA DE LA BRANCHIA DE LA BRANCHIA DE LA BRANCHIA DE LA BRANCHIA DE LA BRANCHIA DE LA BRANCHIA DE LA BRANCHIA DE **Singpass app** A. (供电脑用户) 使用 Singpass 应 用程序扫描 QR 码 Log in **Scan with Singpass app** to log in Singpass ID (供手机用户) 点击 QR 码以使用 Password Singpass 应用登录; 或 B. 选择 **"**密码登录**"** 并输入您的 **Forgot Singpass ID** Singpass ID、密码以及随后发 送至您手机的一次性短信验证 **Register For Singpass** Don't have Singpass app? Download now 码(OTP)。

 $K\#$  1.0, 截至 2022 年 11 月 14 日。 1

点击页面顶部的首页图标 田 以返回首页, 并选择阅读下一个主题。

返回首页[:](#page-0-0)

ନ୍ମ

ူ

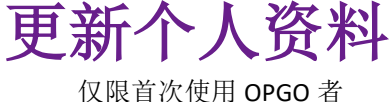

<span id="page-2-0"></span>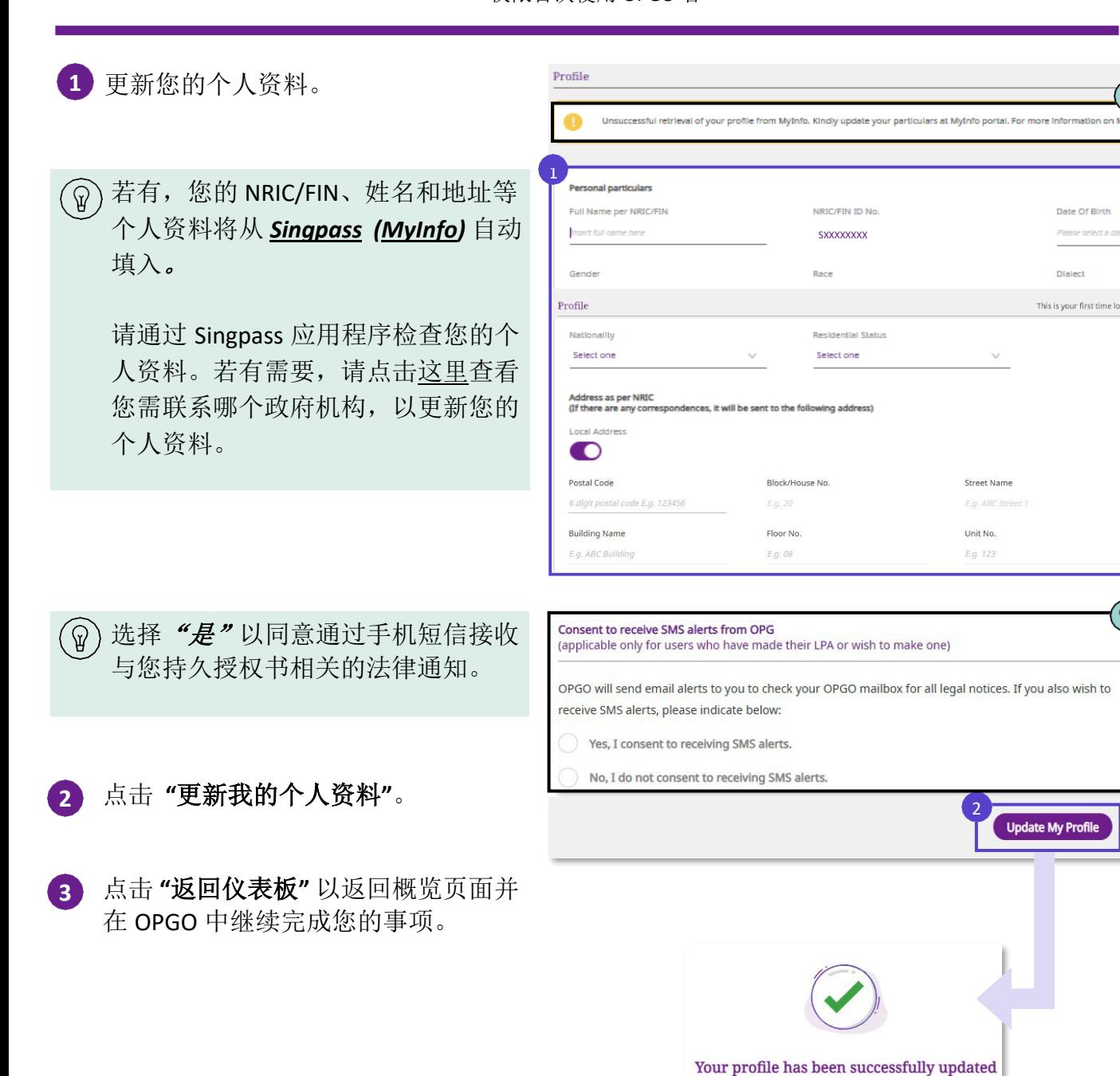

3

**Back to Dashboard** 

申请持久授权书(LPA),让您安心无忧

<span id="page-3-0"></span>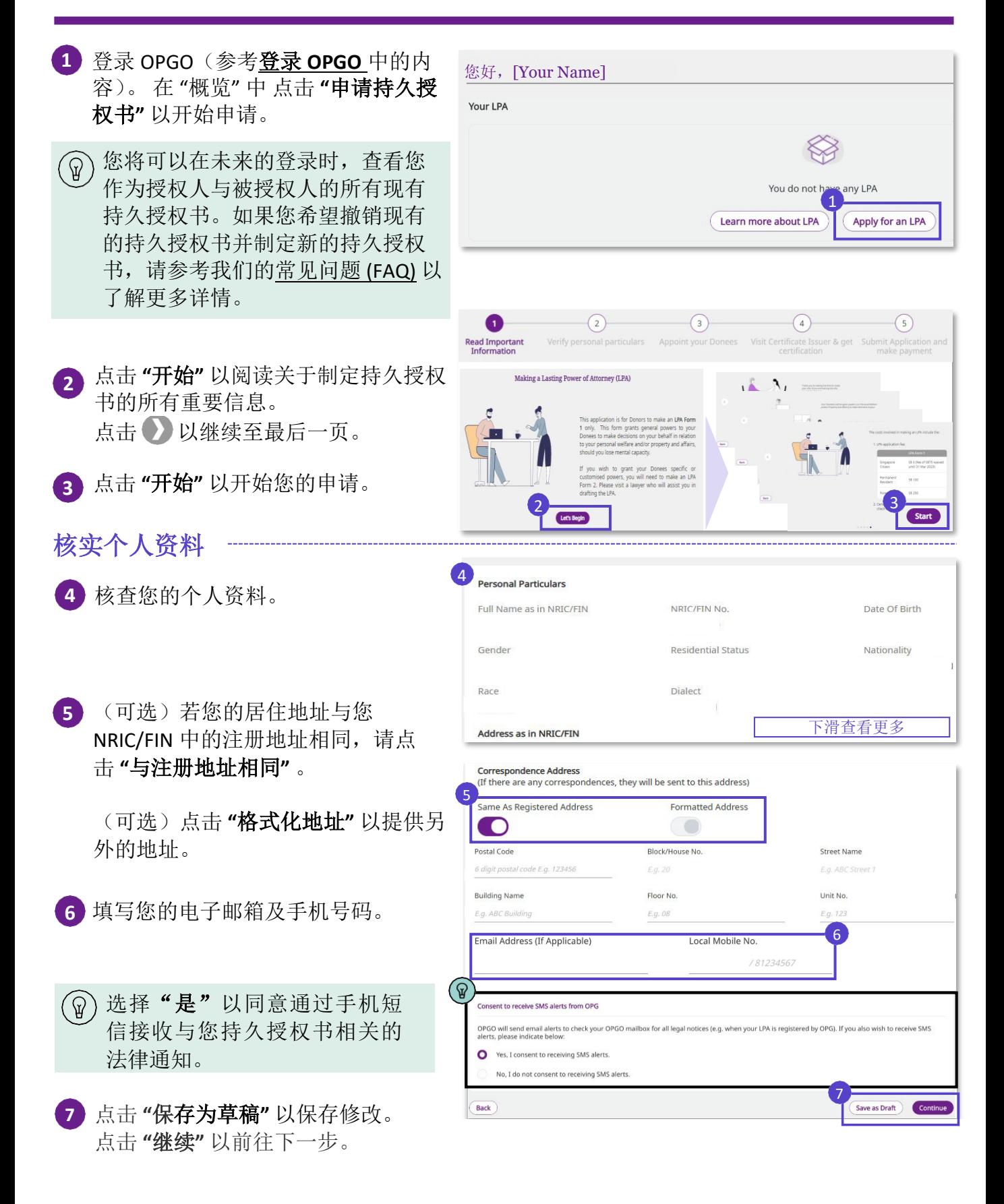

 $\frac{1}{60}$  太 1.0, 截至 2022 年 11 月 14 日。 3

返回首页[:](#page-0-0)  $\bigoplus$ 

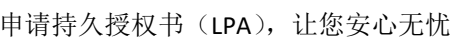

### 任命您的被授权人

- 若您不幸丧失心智能力,您的被授权人可代表您,为您的个人福利以及/或财产与事务作出 决定。
- **8** 输入您的被授权人的个人资料 并表明对方与您的关系。

#### 被授权人必须为:  $\mathbb{Q}$

- 年满 21 岁或以上
- 您认为可靠且值得信赖的人
- 未被宣告破产(若被授予财产与 事务权力)
- 9 勾选方框, 以选择您想授权哪些权 力予此被授权人。
- **10** (可选)若您想添加另一名被授权 人,请点击 **"**添加被授权人**"**。您可 以在持久授权书表格 1 中,添加最 多 2 名被授权人及 1 名替代被授 权人。
- 点击 **"**保存草稿**"** 以保存修改。 **11** 点击 **"**继续**"** 以前往下一步。
- (仅适用于含多名被授权人的 **12** 情况)选择 **"**行动方式**"**。

#### $\omega$ 定义

- 共同行事:所有被授权人都需 同意即将做出的决定。若他们 无法达到一致意见,他们将无法 代表您行事。
- 共同及分别行事:所有被授权 人可以共同或分开做决定。
- **13** (在个人福利下,若适用)请回答问 题,以指定被授权人代表您行事的 情况。

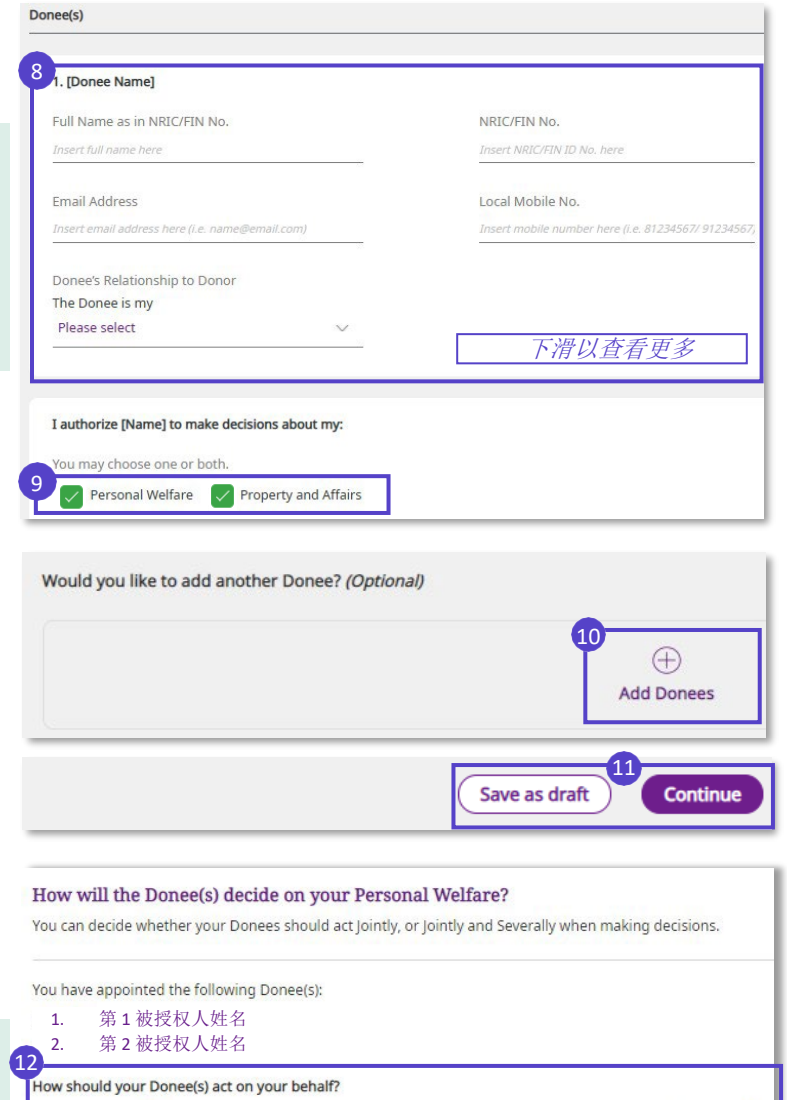

返回首页[:](#page-0-0) 一

Jointly **O** Jointly and Severally <sup>0</sup> Restrictions on Personal Welfare decisions 1. Do you allow your Donee(s) to give or refuse consent to start or continue your treatments, including clinical ti new health substances such as medication or medical devices 13Yes **No** 

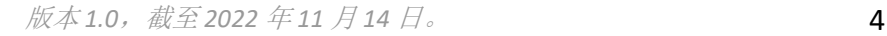

申请持久授权书(LPA),让您安心无忧

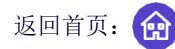

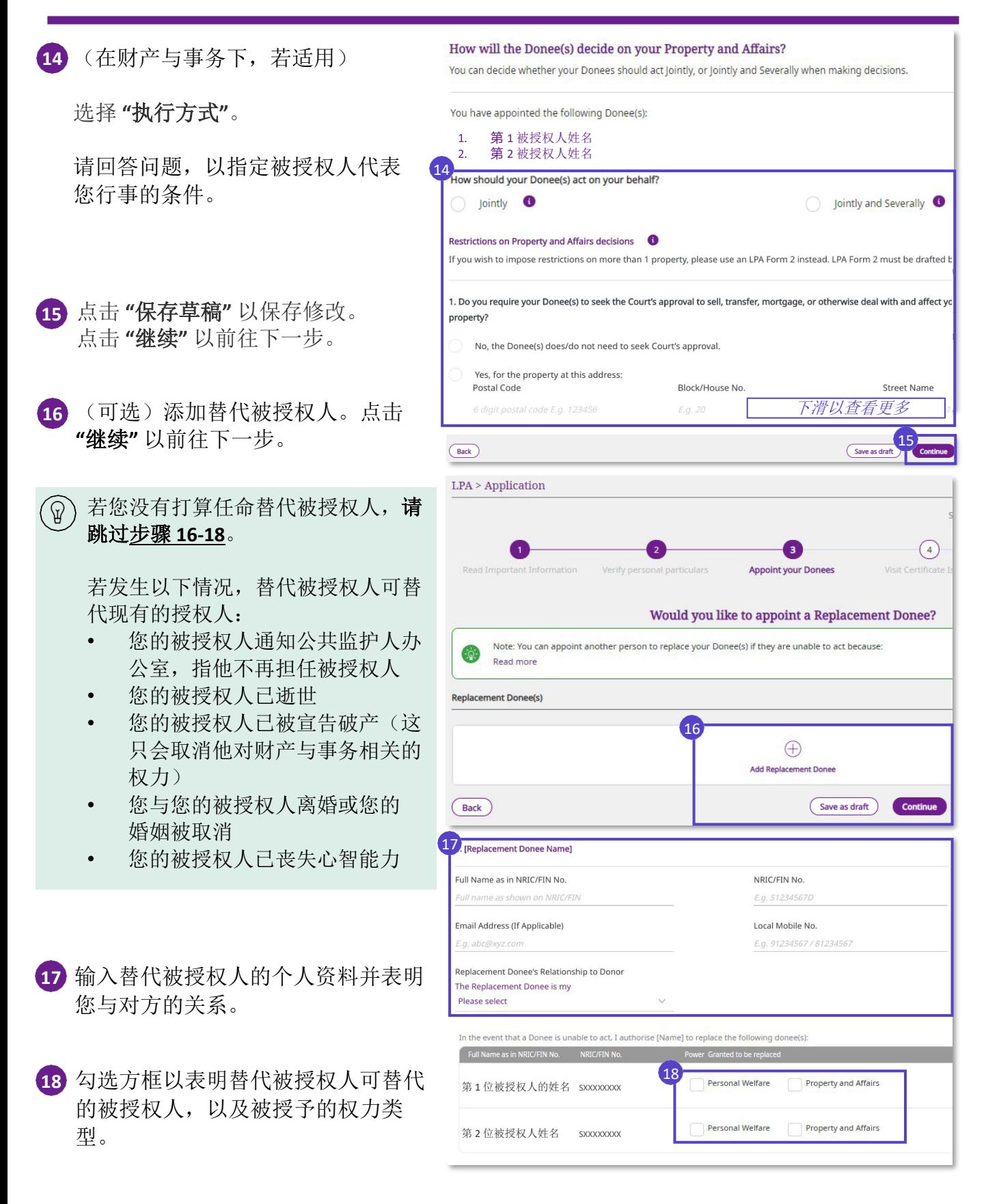

 $\frac{1}{60}$  太 1.0, 截至 2022 年 11 月 14 日。 **5 5** 

返回首页[:](#page-0-0)

申请持久授权书(LPA),让您安心无忧

请检查所有信息都准确无误。请阅 **19** 19 读授权人声明并勾选方框。 me as in NRIC/FIN **IRIC/FIN No Bare** Address as in NRIC/FIN No Postal Code 下滑以查看更多 Block/House No **Statement by Donor** .<br>I have read the Important Information located at the start of the ap<br>of this LPA. I intend the authority conferred under this LPA to mear ve mental capacity tters as specified in this LPA, in I appoint the person name<br>manner set out in this LPA 点击 **"**返回**"** 以随时回到之前的页面 **20** 4. I am 21 years of age or older and am not an undischarged bankrupt (where 更改相关信息。 5. I revoke my previous LPA (if any), with effect from the date that this LPA is registered by the Public Guardian 6. I authorise my Certificate Issuer to submit my LPA to OPG on my behalf after it has been certified.  $\sqrt{\phantom{a}}$  I have read and confirm the above 点击 **"**通知被授权人**"** 以前往下一 **21**  $\frac{21}{\sqrt{25}}$ 步。您的被授权人将会收到短信及 By clicking "Notify Donee(s)", an SMS/ema vill be sent to Donee(s) to notify them of their app 电子邮件通知,以接受任命。 点击 **"**查看 **CI** 列表**"** 以查看在新加 **22** 坡可提供服务的证书签发人(CI) Your LPA has been sent to your Donee(s) 列表。请前往 步骤 **25**。在您的被 Remind your Donees to accept their appointment(s) as your Donee(s) 2. Once all Donees have accepted. 授权人都已接受任命后,才可会见 a. Install the Singpass app on the mobile phone with the number as stated in your LPA, and enable digital signing on b. Bring this mobile phone when visiting a Certificate Issuer (CI) to certify your LPA 证书签发人。 3. Consider making an Advance Care Plan (ACP) and appoint your Donee(s) as ye be found here

至此为止,您已成功起草您的持久授权书。跳转至步骤 **26** 以定期检查您的持久授权书状 态,并根据所需的步骤来完成您的申请。

LPA Application Form 1

22

**Back to Ho** 

请在会见证书签发人以认证您的持久授权书前,下载 **Singpass** 应用程序并设定您的电子 签名。若您在设定您的 Singpass 或电子签名时遇到任何问题,请参[考常见问题。](https://va.ecitizen.gov.sg/cfp/customerpages/msf/msf/explorefaq.aspx?Category=4527)

11 Nov 2022 07:48 AM

申请持久授权书(LPA),让您安心无忧

### <span id="page-7-0"></span>搜寻证书签发人(**CI**)

在您的被授权人都已接受任命后,请亲自会见证书签发人以认证您的持久授权书。  $(\mathbb{S})$ 在步骤 **22** 中,点击 **"**查看 **CI** 列表**"** 以查看新加坡可提供服务的证书签发人(CI)列表。 此外,您也可以根据步骤 **23**,在 OPGO 中搜寻证书签发人。

 $23$ 

在 OPGO 的主页,点击 **"**服务**" 23** 并选择 **"**搜寻证书签发人**"**。

、你无需使用 Singpass 登录, 即可进 ିଢ 行步骤 **23** 及 **24**。

根据街道名称、职业(律师、执业医 **24** 生、心理医生)或证书签发人或诊所/ 律师事务所名称,搜寻证书签发人。

(若您已登录 OPGO)您可以将您所 选的证书签发人的详细信息,通过短 信发送至您的手机。 **25**

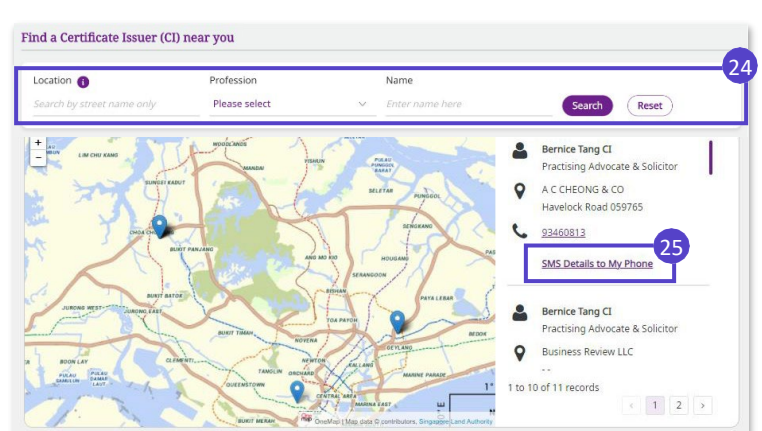

Let's Plan Ahead Apply for an LPA

返回首页[:](#page-0-0)4

Apply Now Login

证书签发人将会审查您的持久授权书,以确保您理解制定持久授权书对您的影响。当您 的证书签发人确定所有事项都准确无误,您与您的证书签发人将使用 **Singpass** 应用电子 签署该持久授权书。随后,您的证书签发人会将持久授权书提交至公共监护人办公室以 进行注册。

申请持久授权书(LPA), 让您安心无忧

### 检查您的持久授权书状态,并完成您的持久授权书申请

26) 在概览页面中随时检查您的持久授权书 (B) 状态,并根据下列持久授权书状态采取行动:

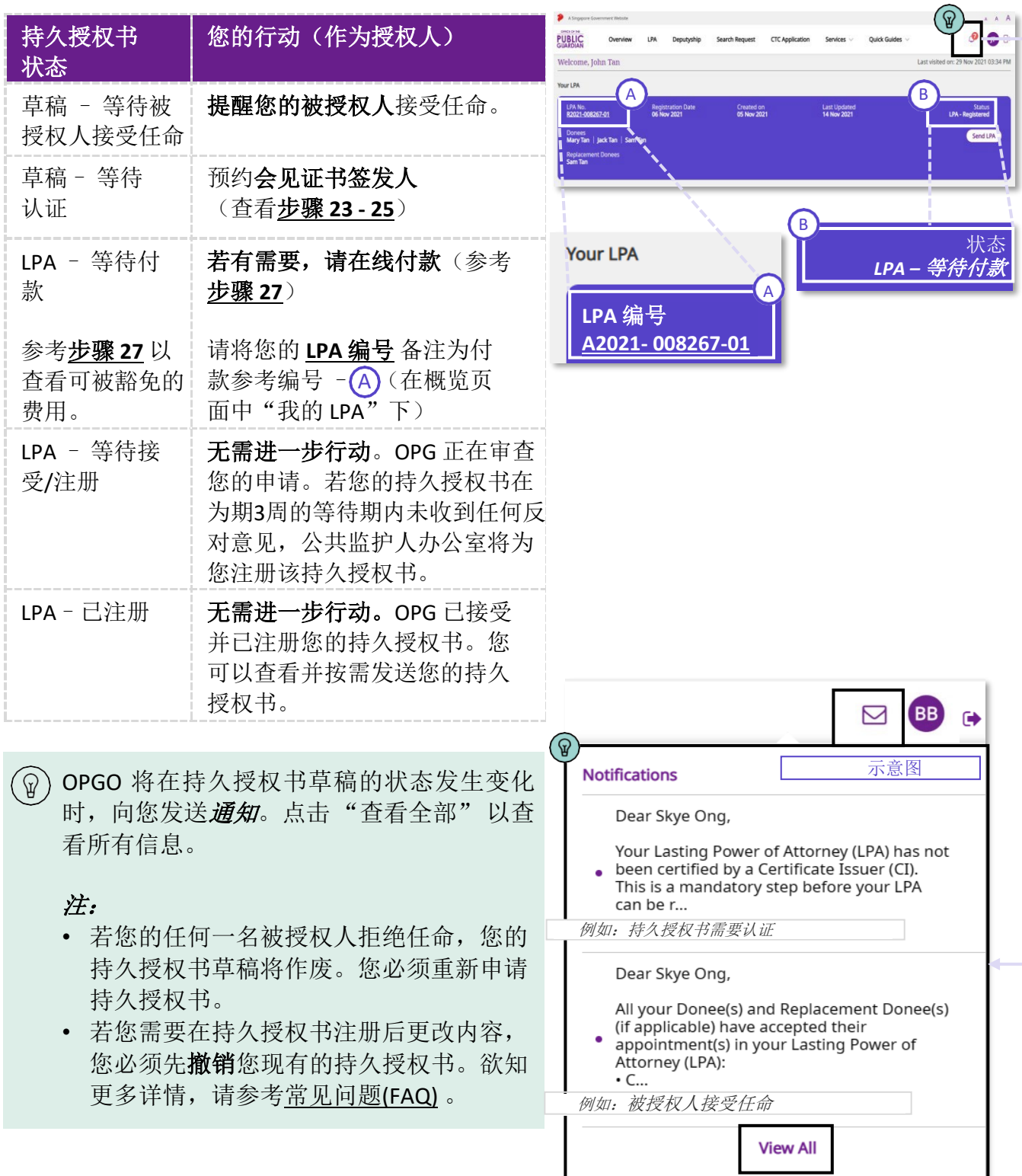

申请持久授权书(LPA),让您安心无忧

<span id="page-9-0"></span>申请持久授权书可能需要进行在线付款。持久授权书由证书签发人认证完毕后,授权人将 收到通过短信/电子邮件发送的付款提醒。

请参考 OPG 网站以查看最新的费用表。

#### 在线付款(在 **OPGO** 中)

- (使用 Singpass)点击 **"**登录**"**。 **27** A1
	- A2 (使用或未使用 Singpass) 点击 **"**服务**"**。
	- B 点击"在线付款"以为您的持久授权 书支付注册费。

- 选择 **"**付款凭证类型**"** 下拉列表中。 **28**
- 输入您持久授权书的 **"**参考编号**"**。 (可在OPGO概览页面中的我的*LPA* 中找到。) **29**

点击 **"**继续**"** 以前往下一步。

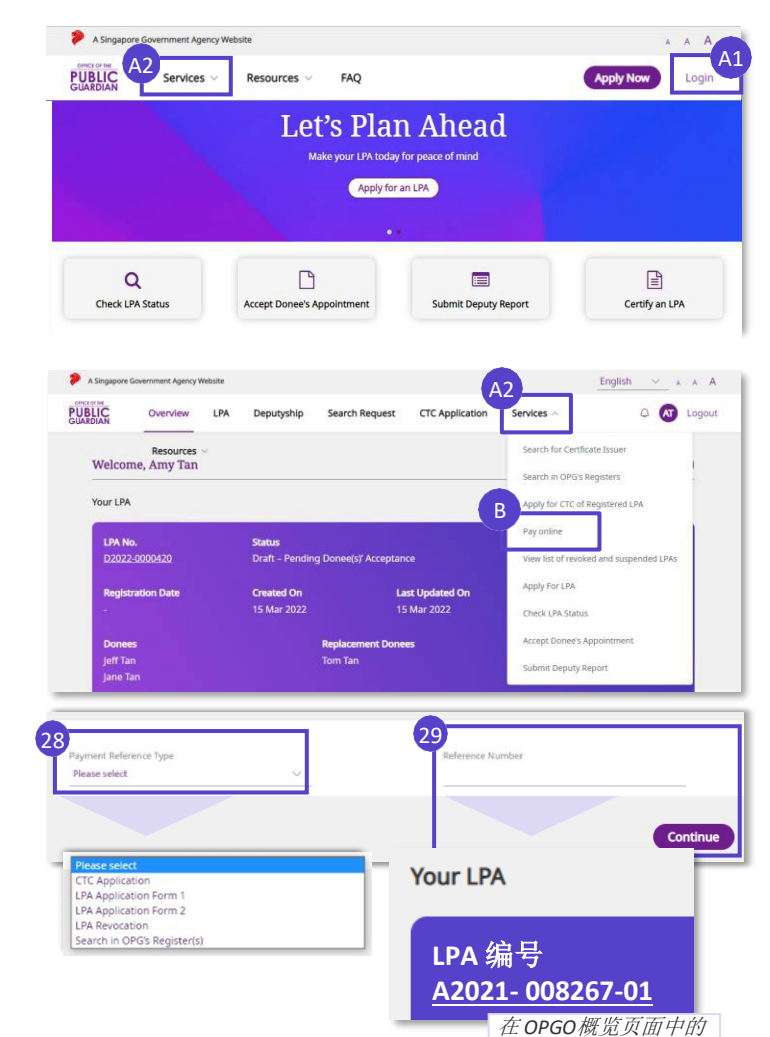

返回首页[:](#page-0-0) 1

返回首页[:](#page-0-0) 俞

申请持久授权书(LPA), 让您安心无忧

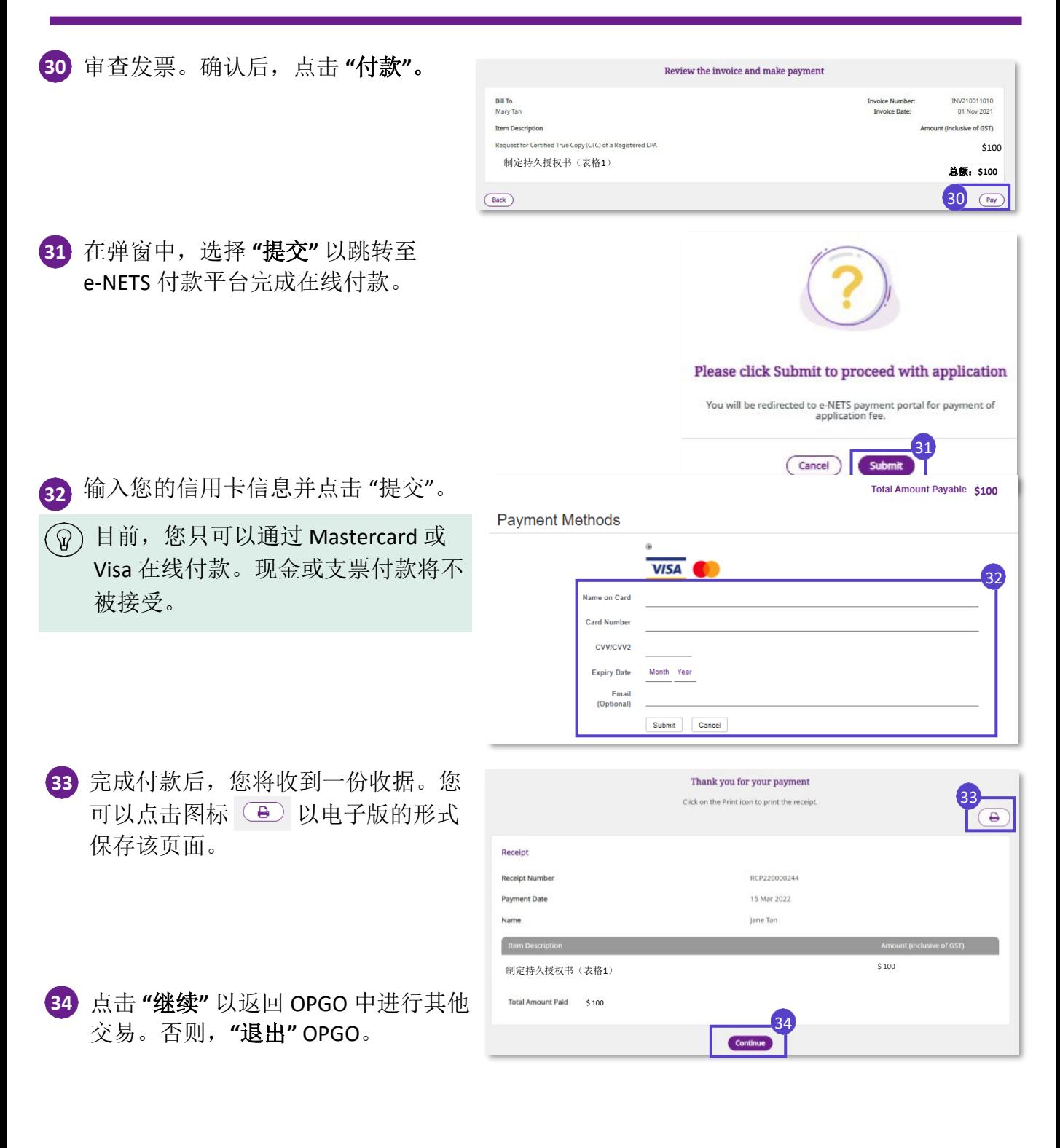

返回首页[:](#page-0-0) 一

持久授权书(LPA)表格 2 – 律师根据授权人的特定要求,制定的持久授权书

制定持久授权书(表格 **2**)

- <span id="page-11-0"></span>持久授权书表格 2 根据授权人的意愿,向被授权人授予指定的权力, 且仅能由律师制 定。该律师也可以是证书签发人。制定过程包括:
	- 1) 授权人咨询律师并由律师根据授权人的个人意愿制定持久授权书
	- 2) 授权人在线查看并接受已制定的持久授权书表格 2

当授权人在线接受已制定的持久授权书后,根据步骤 *2*至 *4* 跟进持久授权书的状态。 下列跟进步骤与持久授权书表格 1 相同:

![](_page_11_Figure_6.jpeg)

Note: Before proceeding, pleasusing National Digital Identity (NDI).

**The** 

s<br>earch for an LPA to certify

Insert NRIC/FIN ID No. h

- 制定持久授权书表格 **2**(由律师制定)
- 登录 OPGO。 **1** (参考登录 **OPGO** ) 在您的概览页面中,在起草 *LPA* **表格 2** 下, 选择 "点击这里开始 1880 million" 2014年10月11日 12:00 million 12:00 million 12:00 million 12:00 million 12:00 mi 起草**"**。
- 阅读所有关于持久授权书表格 2 的信 **2** 息。在持久授权书提交至公共监护人 办公室后,提醒授权人支付持久授权 书申请费(若适用)。

请参考 OPG 网站以查看最新的费用表。

点击 **"**开始**"** 以前往下一步。 **3**

输入授权人的个人资料(姓名、 **4** NRIC、出生日期、电子邮件地址、 本地手机号码、注册地址)。

(可选)也填写您的电子邮件地 址。

勾选方框以接收 OPG 的电子邮件或 短信。点击 **"**继续**"** 以前往下一步。

**5**

![](_page_11_Picture_15.jpeg)

 $\mathcal{L}$ 

by a lawyer.

Please have the following ready

Making a Lasting Power of Attorney (LPA)

Search

Draft LPA Form 2

Click here to start draftin

This application is for you to draft an LPA Form 2 on behalf of a Donor. This LPA Form 2 must be drafted

1. Donor and Donee(s)' particulars (including NRIC details, mobile number and email address) 2. Supporting documents for the Licensed Trust Company Donee (if applicable) The LPA application fee is \$200, payable at the point

 $K\#$  1.0, 截至 2022 年 11 月 14 日。 11

![](_page_12_Picture_1.jpeg)

持久授权书(LPA)表格 2 – 律师根据授权人的特定要求,制定的持久授权书

![](_page_12_Picture_3.jpeg)

点击 **"**继续**"** 以前往下一步。 **12**

![](_page_13_Picture_1.jpeg)

Continue

持久授权书(LPA)表格 2 – 律师根据授权人的特定要求,制定的持久授权书

**13** (若适用)请填写替代被授权人的个 人资料并选择他与授权人的关系。

![](_page_13_Picture_4.jpeg)

14

Save as draft

- 14 点击"保存草稿"并点击"继续" 以前往下一步。
- 与授权人讨论,并根据您认为合适 **15** 的情况制定每一个被授权人/替代被 授权人的行动方式。清楚地指出各 项条款。
- 与被授予的权力以及执行方式相关 的信息不可作为附件。请在步骤 **15** 中详细地说明。
- 上传所有相关材料,包括持牌信托公 **16** 司的被授权人(若适用)。

![](_page_13_Picture_9.jpeg)

![](_page_13_Picture_10.jpeg)

**"**继续**"** 以前往下一步。

返回首页[:](#page-0-0)

持久授权书(LPA)表格 2 – 律师根据授权人的特定要求,制定的持久授权书

![](_page_14_Picture_3.jpeg)

返回首页[:](#page-0-0) 俞

持久授权书(LPA)表格 2 – 律师根据授权人的特定要求,制定的持久授权书

![](_page_15_Picture_3.jpeg)

 $K\#$  1.0, 截至 2022 年 11 月 14 日。 15

返回首页[:](#page-0-0)

制定持久授权书(表格 **2**) 持久授权书(LPA)表格 2 – 律师根据授权人的特定要求,制定的持久授权书

审查持久授权书草稿。您可以点击 **6** Please review the draft LPA 6 View LPA "杳看 LPA" 按钮, 以保存该草稿。 Dono **Raymond Wong** Full Name as in NRIC/FIN NRIC/FIN ID No. Date of Birth Gender **Residential Status** Nationality Race Dialect Address as per NRIC Address Format Postal Code Block/House No Street Name 6 digit postal code E.g. 12345 **Building Name** Floor No. Unit No. E.g. ABC Building E.g. 08 E.g. 123 下滑以查看更多信 **Statement by Donor** 7 仔细阅读*授权人声明* 并勾选方框, 1. I have read the Important Information located at the start of the application or it has been r ad to me and I have 以确认您已阅读并同意以上所有信 effect of this LPA. I intend the authority conferred under this LPA to mean authority to make decisions on my behalf in circumstances where I no longer have mental capacity 2. I appoint the person(s) named as Donee(s) to have authority to make decisions and act for me in the matters as specified in this LPA, in 息。 circumstances where I lack mental capacity or where my Donee(s) have reason to believe I lack mental capacity 3. I appoint the person(s) named as Replacement Donee(s) (if any) and intend that my Replacement Donee(s) shall the manner set out in this LPA. 4. I am 21 years of age or older and am not an undischarged bankrupt (where my Donee(s) have powers to make 点击 **"**通知被授权人**"** 以前往下一步。 **8**affairs) 5. I revoke my previous LPA (if any), with effect from the date that this LPA is registered by the Public Guardian 您的被授权人将收到短信通知,以提 .<br>I authorise my Certificate Issuer to submit my LPA to OPG on my behalf after it has been certified. 7 I have read and confirm the above 醒他们接受任命。 8 **Back** By clicking 'Notify Donee(s)', an SMS and Email will be sent to your Donee(s) to notify them of their appointment(s). OPGO 确认您的持久授权书已发送予 您的被授权人。 Your LPA has been sent to your Donee(s) 接着,提醒您的被授权人接受任 Please note: 1. Remind your Donees to accept their appointment(s) as your Donee(s). 命。随后,预约会见证书签发人以 2. Once all Donees have accepted, a. Install the Singpass app on the mobile phone with the number as stated in your LPA, and enable digital signing on the app 认证您的持久授权书。 b. Bring this mobile phone when visiting a Certificate Issuer (CI) to certify your LPA. 3. Consider making an Advance Care Plan (ACP) and appoint your Donee(s) as your Nominated Healthcare Spokesperson. More information on ACP can be found here.

接受被授权人任命

<span id="page-17-0"></span>![](_page_17_Figure_1.jpeg)

 $K\#$  1.0, 截至 2022 年 11 月 14 日。 17

返回首页[:](#page-0-0) 一

接受被授权人任命

返回首页[:](#page-0-0) 1

一名授权人已将您任命为其被授权人 – 如何在 OPGO 中做出答复

#### 审查任命并提交 ---

5 接着,审查任命相关的详情,包括授 权人与所有被授权人的个人资料,以 及被授权人及替代被授权人相关的条 款。

注:

- 替代被授权人是在 "原有" 被授权人 无法行动后,才会被授予权力的人士 例如:被授权人已逝世。
- 所有授权人和替代被授权人需要先 接受其任命,该持久授权书才可继 续下一步申请。

![](_page_18_Picture_152.jpeg)

![](_page_18_Picture_153.jpeg)

返回首页[:](#page-0-0)

一名授权人已将您任命为其被授权人 – 如何在 OPGO 中做出答复

接受被授权人任命

![](_page_19_Picture_2.jpeg)

 $K\#$  1.0, 截至 2022 年 11 月 14 日。 19

**Registered On** 

15 Mar 2022

Last Updated On

15 Mar 2022

仅供证书签发人(CI)

认证持久授权书

<span id="page-20-0"></span>![](_page_20_Figure_1.jpeg)

ou as a Certificate Issue

Search for an LPA to certify

Insert NRIC/FIN ID No. he

NRIC/FIN No.

 $\bullet$ 

Note: Before proceeding, please ensure the Donor has de

using National Digital Identity (NDI).

### 搜索授权人的 **LPA** 草稿

登录 OPGO (请参考登录 OPGO 中的内容)。 **1**

> 在作为证书签发人下,填写授权 人的 NRIC 或 FIN 并点击 **"**搜索**"**  以开始进行认证。

### 核查授权人的个人资料以及持久授权书草稿

再次检查授权人的 NRIC/FIN 号码。 **2**

点击 **"**生成通行码**"**。

授权人将马上收到下列内容的短 信:*"SXXXXXXXX:* 请为您的证书签 发人提供通行码 *XXXXXX*,以查看 您的持久授权书*"*。

输入授权人短信中的六位通行码并 **3** 点击 **"**提交**"**。

![](_page_20_Picture_10.jpeg)

Draft LPA Form 2

Search

**B** 

Click here to start drafting

返回首页[:](#page-0-0)

仅供证书签发人(CI)

认证持久授权书

#### 审查并认证

- 与授权人一同审查持久授权书草稿, 并关注以下事项: **4**
	- 授权人的个人资料
	- 被授权人的个人资料
	- 被授予的权力
	- 行动方式

由于持久授权书在提交注册后无法 再进行修改,请提醒授权人检查相 关信息。

![](_page_21_Picture_9.jpeg)

![](_page_21_Picture_10.jpeg)

 $K\#$  1.0, 截至 2022 年 11 月 14 日。 **21** 21

认证持久授权书 仅供证书签发人(CI)

![](_page_22_Picture_2.jpeg)

#### Confirm to submit the LPA 一旦您已提交该持久授权书,您将无法撤销这个过程。 12Cancel

授权人将通过电子邮件及短信收到 **14** 该持久授权书已提交的通知。您的 认证流程现已完成!

当授权人及证书签发人双方都已签署 **13** 持久授权书后,点击 **"**提交注册**"**。

点击 **"**提交**"** 以确认提交持久授权书。

点击 **"**退出**"** 以退出 OPGO。

确认认证

提醒授权人在线支付持久授权书的 申请费用(若适用)。请参考 OPG 的网站以查看费用表。

(g)若您点击"返回首页"或登录 OPGO,您可以在您的概览页面中 查看您所认证的持久授权书列表, 但您无法查看其中的详细内容。

仅供证书签发人(CI)

认证持久授权书

![](_page_23_Picture_9.jpeg)

Name of Donor

Status

Certified

MARK THE JIA MING

TAY JIA MING TEH JIA MING MARK TAY JIA MING

**SXXXXXXX** 

NRIC / FIN No.

**Last Updated On** 

14 Mar 2022 10:22 AM